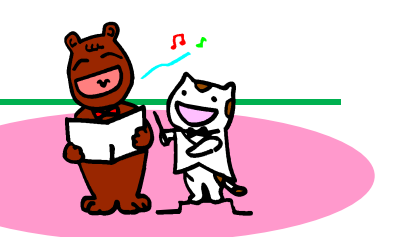

## **Exercise1**

① セル「A1」に「1」と入力し てください。オートフィルを使 って「5」までの連続データを 入力してください。

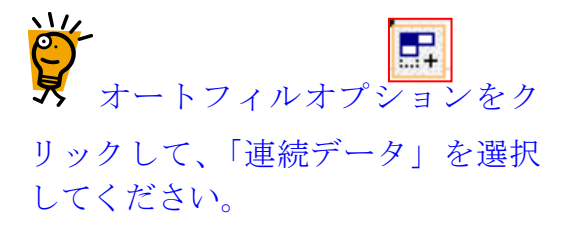

② セル「A1」~「A5」までの 数値を削除してください。

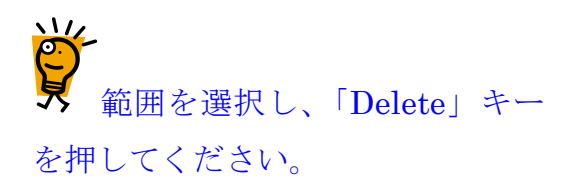

- ③ セル「B3」に「1月」と入力 して、セル「B5」までオート フィルしてください。 セル「B6」に「合計」と入力 してください。
- ④ 右図のように数値を入力してく ださい。

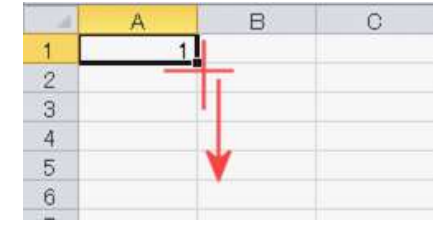

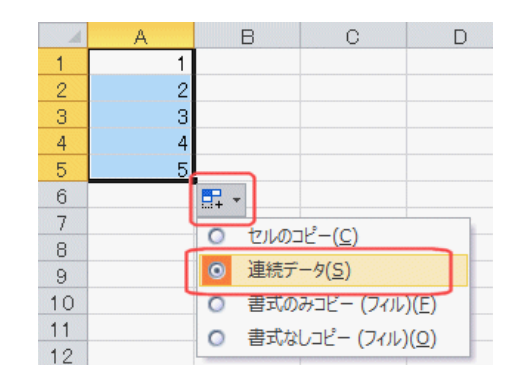

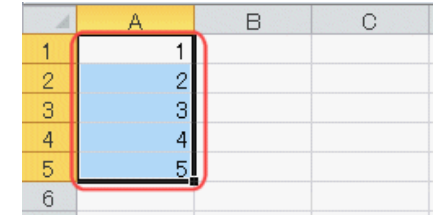

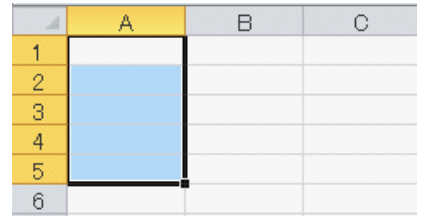

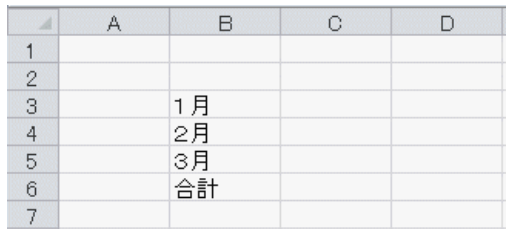

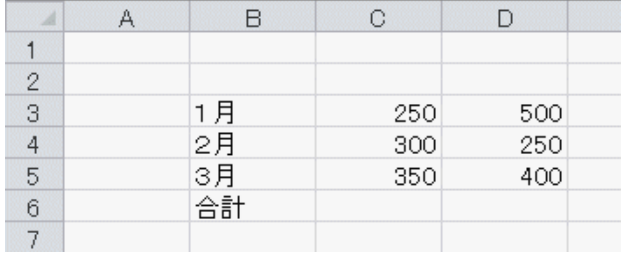

- ⑤ セル「C6」に合計を計算し てください。
- **ACORE**
- ポイント!

答えを出すセルをクリックして おきます。 オートSUMボタンを使って、合 計を計算します。

⑥ セル「C6」の計算式をセル 「D6」までオートフィルし てください。

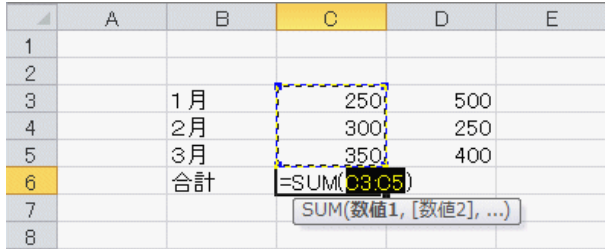

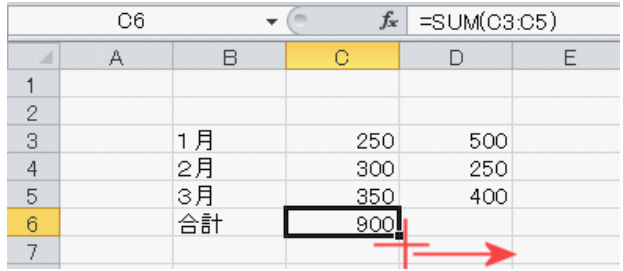

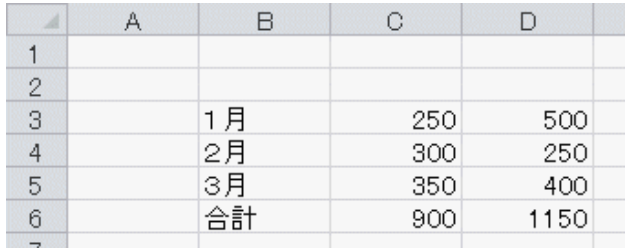

- ⑦ セル「C2」に「営業部営業 1課」と入力して、セル「D 2」までオートフィルしてく ださい。
- ⑧ 列「C」~「D」までの幅を 文字が見えるように調節して ください。

 $\sum_{i=1}^{n}$ C・D列を選択し、C列とD 列の間でダブルクリックします。

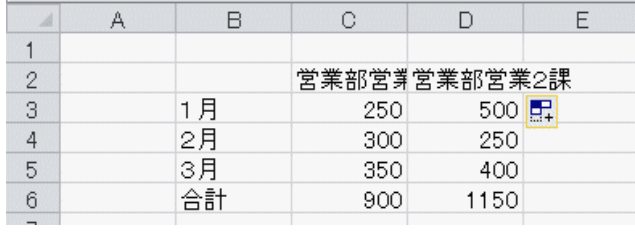

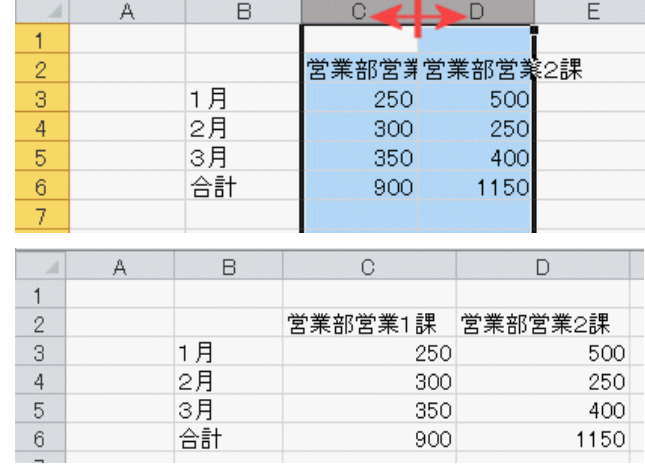

⑨ 表に罫線(格子)を設定して ください。  $\boxed{H}$ 

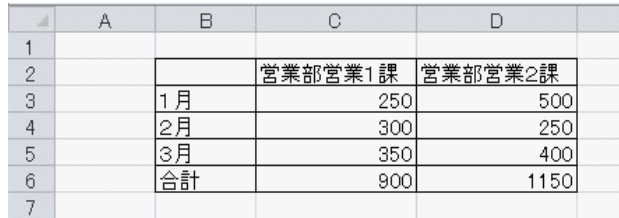

⑩ セル「B1」に「第4四半期 売上表」と入力して、セル「D 1」まで結合してください。 国セルを結合して中央揃え。

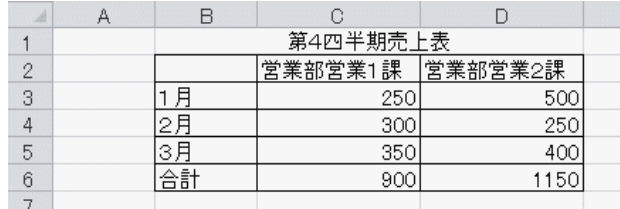

⑪ 表のタイトルのフォントを拡 大してください。

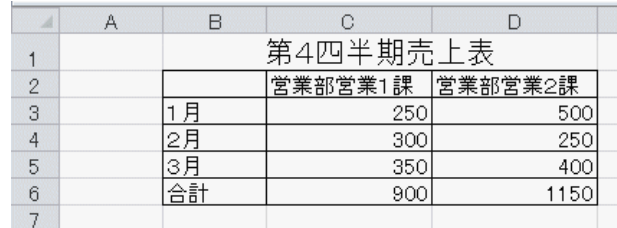

⑫ 列「B」の幅を、「5」に設定 してください。

**AUDIT** B列とC列の境界線にマウ

スポインタを合わせ、幅が「5」 になるところまで左にドラッグ します。

⑬ Ctrl キーを使って、セル「B 3」~「B6」と、セル「C 2」~「D2」を同時に中央 揃えにしてください。| 三 |

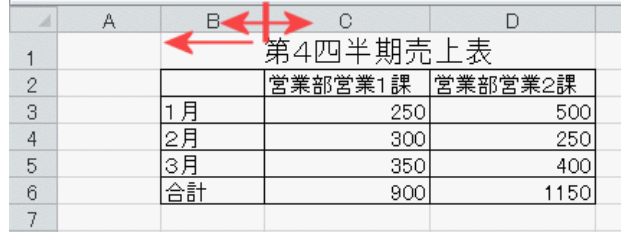

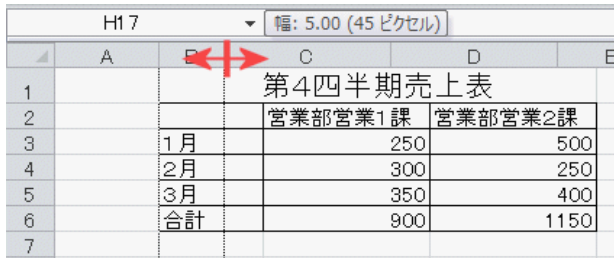

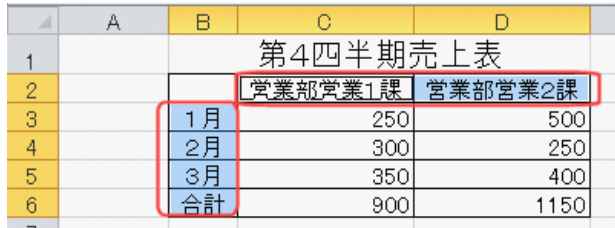

⑭ セル「B3」~「B6」を均 等割り付けにしてください。

ーン<br>セル「B3:B6」をドラッ グして、「配置」の横にある矢印 をクリックします。 「横位置」を「均等割り付け」に 設定します。

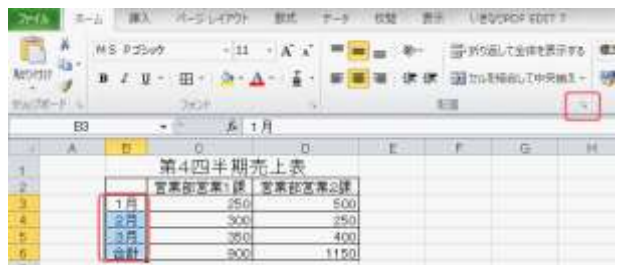

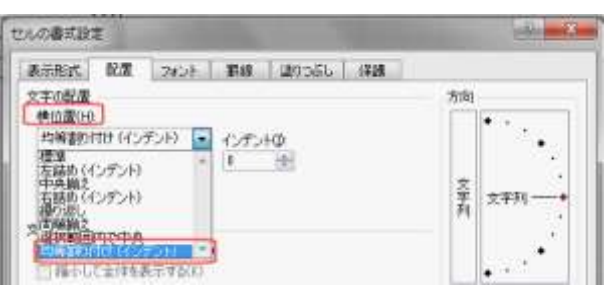

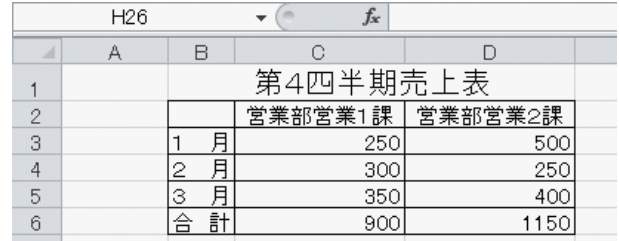

⑮ 2行目から6行目までの行の 高さを、「18」に設定してく ださい。

No. 2行目から6行目までを選 択、行と行の境界線にマウスポイ ンタを合わせ、行の高さが「18」 になるところまで下方向にドラ ッグします。

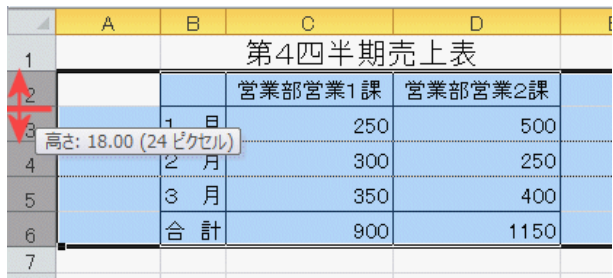